This QUICK START guide will walk you through the setup and configuration of a few basic applications. The QUICK START will rely on the *WebUI* for configuration. This walkthrough also assumes the units used are installed in microhard interface/ development boards or custom boards that allow access to the LAN port. See the appropriate section for pin-outs.

pDDL

Note that the units arrive from the factory with a Radio Configuration of 'Master' and the Local Network setting configured as 'Static' (IP Address **192.168.168.1**, Subnet Mask 255.255.255.0). DHCP is enabled by default, and will assign an IP to a connected device or computer with DHCP enabled.

#### 2.1 Getting Started

- ✓ Connect an appropriate Antenna to the **ANTENNA** connector of the pDDL.
- Connect and/or apply a suitable power source to the unit. Allow the unit to boot up fully, the CPU LED (Blue) should be on in a solid state
- ✓ Connect A PC to the *LAN* port (eth0) of the pDDL, using an Ethernet Cable.

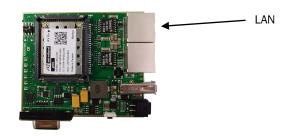

- ✓ The PC must have its Network Setting (TCP/IP Properties) set to DHCP (The modem will assign a IP address to you), or STATIC with an IP Address of (e.g.) 192.168.168.10 and a Subnet Mask of 255.255.255.0.
- ✓ Open a Browser Window and enter the IP address 192.168.168.1 into the address bar.

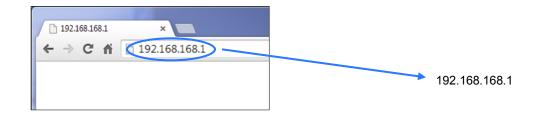

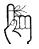

To reset to factory defaults, press and hold the CONFIG for 8 seconds with the pDDL powered up. The pDDL will reboot with factory default settings.

The factory default network settings:

IP: 192.168.168.1 Subnet: 255.255.255.0

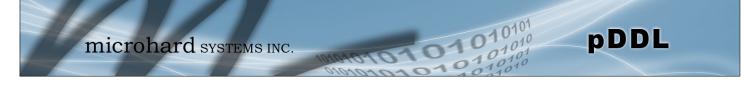

✓ The pDDL will then ask for a Username and Password. Enter the factory defaults listed below.

| Authentication |                                                                 |   |
|----------------|-----------------------------------------------------------------|---|
|                | /192.168.168.1:80 requires a username and<br>erver says: WebUI. | a |
|                |                                                                 |   |
| User Name:     | admin                                                           |   |
| Password:      | *****                                                           |   |
|                |                                                                 |   |

The Factory default login:

User name: admin Password: admin

Once successfully logged in for the first time, the pDDL will force a password change

✓ Once successfully logged in, the System Summary window will be displayed.

| mi                | croha          | ard          | SYSTE       | MS INC                | 104         | 104  | 010           | 10           | 1010            |
|-------------------|----------------|--------------|-------------|-----------------------|-------------|------|---------------|--------------|-----------------|
| em Network        | Wireless F     | irewall S    | Serial Di   | ag Admin              | 13          | 101  |               |              | 101010          |
| mary Settings     | _              | aintenanc    |             |                       |             |      |               |              |                 |
| em Information    |                |              |             |                       |             |      |               |              |                 |
|                   |                |              |             |                       |             |      |               |              |                 |
| stem Information  |                |              |             |                       |             |      |               |              |                 |
| Host Name         |                | serDevice    |             |                       | Descriptio  |      |               | mypDDL       |                 |
| Product Name      |                | DDL          |             |                       | System D    |      |               |              | 5 13:37:17      |
| Hardware Version  |                | ev A         |             |                       | System U    |      |               | 5:07         |                 |
| Software Version  |                | 1.3.0        |             |                       | Build Date  | -    |               | 2016-04-0    | 5               |
| Software Build    | 1              | 010          |             |                       | Build Tim   | e    |               | 08:33:17     |                 |
| N Status          |                |              |             |                       |             |      |               |              |                 |
| MAC Address       | 0              | 0:0F:92:02:A | B:20        |                       |             |      |               |              |                 |
| IP Address        | 1              | 92.168.168.  | 1           |                       | Mode        |      | static        |              |                 |
| Subnet Mask       | 2              | 55.255.255.0 | C           |                       | Gateway     |      | 192.168.168.1 |              |                 |
| AN Status         |                |              |             |                       |             |      |               |              |                 |
| MAC Address       | 0              | 0:0F:92:03:A | B:20        |                       |             |      |               |              |                 |
| IP Address        | N              | /A           |             |                       | Mode        |      |               | dhcp         |                 |
| Subnet Mask       | N              | /A           |             |                       | Gateway     |      |               | N/A          |                 |
| DNS1              | N              | /A           |             |                       | DNS2        |      |               | N/A          |                 |
| Status            |                |              |             |                       |             |      |               |              |                 |
| General Status    |                |              |             |                       |             |      |               |              |                 |
| MAC Address       | Operation Mode | Network II   | þ           | Compatibility<br>Mode | Bandw       | idth | Frequency     | Tx Power     | Encryption Type |
| 00:0F:92:FA:37:CE | Master         | pDDL         |             | pDDL                  | 4 MHz       |      | 2.441 GHz     | 20 dBm       | AES-128         |
| Traffic Status    |                |              |             |                       |             |      |               |              |                 |
| Receive Bytes     |                | Receive Pac  | kets        | Tr                    | ansmit Byte | s    |               | Transmit Pa  | ckets           |
| 1.638MB           |                | 10340        |             | 2.                    | 369MB       |      |               | 13845        |                 |
| Connection Info   |                |              |             |                       |             |      |               |              |                 |
| MAC Address       | Tx Mod         |              | Rx Mod      | S                     | NR (dB)     | RSSI | (dBm)         | Signal Level |                 |
| 00:0F:92:FA:37:C5 | BPSK FEC 1/2   |              | 64-QAM FEC  |                       | .0          | -60  |               |              |                 |
| 00:0F:92:FE:00:96 | BPSK FEC 1/2   |              | QPSK FEC 1/ | ′2 <u> </u>           |             | -96  |               |              |                 |

۶ E

The factory default login:

User name: admin Subnet: admin

You will be forced to change the default password upon logging in for the first time.

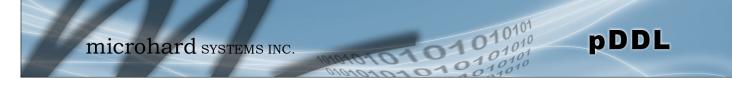

### 2.2 Simple Master and Slave - Auto (Using Defaults)

This **Quick Start** example requires (2) pDDL units, one will be configured as a Master (M), the second unit will be configured as a Slave/Remote (S). This example will use factory defaults to set up each unit so that a simple network will be established.

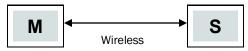

- ✓ Use Section 2.1 Getting Started to power up a pair of pDDL modules mounted in a Pico Ethernet Motherboard.
- <u>Master:</u> Once the pDDL is fully booted (solid blue CPU LED), press and hold the CFG button. Once the CPU LED begins to flash, continue to hold for at least <u>10</u> <u>seconds</u>, then release.

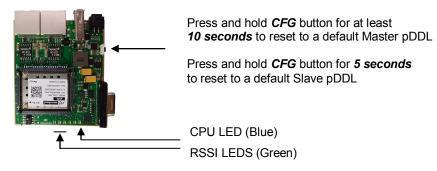

- ✓ The pDDL will then reset all settings to default values, and set the following settings that are required to automatically create a link with a slave:
  - IP Address: 192.168.168.1, Operating Mode: Master
  - Network ID: **pDDL**, Channel Bandwidth: **8 MHz**
  - Channel-Frequency: 76 2477 MHz
- ✓ <u>Slave:</u> Ensure the pDDL is fully booted (solid blue CPU LED), then press and hold the CFG button. Once the CPU LED begins to flash, continue to hold for <u>5 seconds</u>, then release.
- ✓ The pDDL will then reset all settings to default values, and set the following settings that are required to automatically create a link with a slave:
  - IP Address: 192.168.168.2, Operating Mode: Slave
  - Network ID: **pDDL**, Channel Bandwidth: **8 MHz**
  - Channel-Frequency: 76 2477 MHz
- ✓ Once both units have finished changing settings (~60 seconds) a wireless link should automatically be established between them, this can be seen by observing the RSSI LEDS, they should be on solid, indicating a link (the more LEDs illuminated = stronger the link).

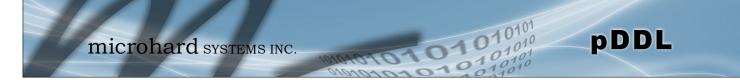

#### 2.3 Simple Master and Slave – Manual Setup

This **Quick Start** example requires (2) pDDL units, one will be configured as a Master (M), the second unit will be configured as a Slave/Remote (S). This example will show the basic steps required to set up each unit so that a simple network will be established.

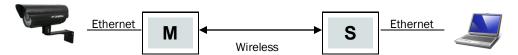

For the best performance it is required to connect the Master to the video source (camera) and the remote to the video receiver. The pDDL can support Point-to-Multipoint applications and multiple remotes could be used to view the video from multiple locations.

#### 2.3.1 Configuring the Master

- ✓ Use Section 2.1 Getting Started to connect, power up and log in to a pDDL unit.
- Give the pDDL unit a unique IP address.

Select *Network* from the top/main navigation.

Select *LAN* from the submenu list. Select Edit on the LAN interface 1.

Refer to Section 5.2.2 LAN for additional

Off 🔻

Static IP V

192.168.168.11

255.255.255.0

LAN Configuration

IP Address

Netmask

Spanning Tree (STP)

Connection Type

Defaut Gateway

information.

| Systen              | n Ne | twork | Wireles   | S     | Fire | wall  |
|---------------------|------|-------|-----------|-------|------|-------|
| Status              | LAN  | WAN   | Routes    | Ро    | orts | Devic |
| Network LAN Configu |      |       |           |       |      |       |
| N                   | o. N | lame  | Static IP | Addr  | ess  |       |
| 1                   | k    | an    | 192.168.  | 168.1 |      |       |

Choose *Static IP* for the *Connection Type*.

Enter the following Network Information:

| <b>IP Address:</b> | 192.168.168.11 |
|--------------------|----------------|
| IP Subnet Mask:    | 255.255.255.0  |

Click on the **Submit** button to write the changes to the pDDL. The **Cancel** button will revert back to last values saved to the unit.

Once the IP Address is changed, you will need to type the new address into your browser to continue the configuration.

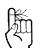

To connect to an existing network, contact your Network Administrator for valid network settings.

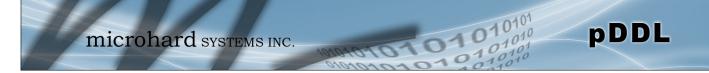

#### 2.3.1 Configuring the Master (Con't)

✓ Configure the pDDL as a Master

Select *Wireless* from the top/main navigation, and then *RF* from the submenu list.

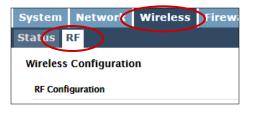

| RF Configuration              |                  |
|-------------------------------|------------------|
| Radio                         | ● On ○ Off       |
| Compatibility Mode            | pDDL 🔻           |
| Channel Bandwidth             | 8MHz 🔻           |
| Channel-Frequency             | 76 - 2477 MHz 🔻  |
| Tx Power                      | 20 dbm 🔻         |
| Wireless Distance             | 3000             |
| Rx Diversity(Reboot Required) | Disable O Enable |

In the <u>RF Configuration</u> ensure the *Compatibility Mode*, *Channel Bandwidth* and *Channel*- *Frequency* are set the same on each module.

If a Antenna is not physically connected to the Rx Diversity connector, ensure it is disabled in this menu.

For bench or close proximity testing it is best to use a lower power setting to prevent RF saturation. Select 20dBm from the *TX Power* setting.

Select Master from the **Operation Mode** dropdown box.

Set a **Network ID**, which will need to be the same on each unit in the network. This example uses **TEST\_ID**.

| System Network Wireless<br>Status <mark>RF</mark> | Firewall Se             | rial Diag            | Ad  |
|---------------------------------------------------|-------------------------|----------------------|-----|
| Wireless Configuration                            |                         |                      |     |
| RF Configuration                                  |                         |                      |     |
| Radio                                             | ● On ◎ Off              | f                    |     |
| Compatibility Mode                                | pDDL •                  |                      |     |
| Channel Bandwidth                                 | 8MHz 🔻                  |                      |     |
| Channel-Frequency                                 | 76 - 2477 N             | 76 - 2477 MHz •      |     |
| Tx Power                                          | 20 dbm 🔻                |                      |     |
| Wireless Distance                                 | 3000                    |                      | (m) |
| Rx Diversity(Reboot Required)                     | Disable                 | Disable O Enable     |     |
| Channel Selection                                 | <b>e</b> 00             |                      |     |
| Operation Mode                                    | Master •                |                      |     |
| TX Rate                                           | Auto (recon             | Auto (recommended) • |     |
| Extended Addressing                               | ed Addressing   On  Off |                      |     |
| Network ID                                        | TEST_ID                 |                      |     |
| Encryption Type                                   | AES-128 •               | ]                    |     |
| Encryption Key                                    |                         |                      |     |
| Show password                                     |                         |                      |     |

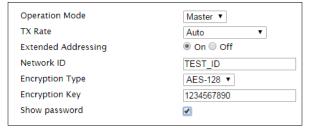

The remaining settings in the *Wireless* menu should be left as defaults for this exercise.

Refer to **Section 5.3** *Wireless* for additional information.

Click on the **Submit** button to write the changes to the pDDL. The **Cancel** button will revert back to previously saved values

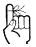

If any additional settings need to be changed, ensure they are also changed on the Slave.

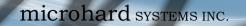

#### 2.3.2 Configuring the Slave/Remote

The following procedure describes the steps required to set up a pDDL unit as a Slave (S). A Slave provides a single wireless connection (i.e to an Master) and provides a wired connection to a PC or other devices.

- ✓ Use Section 2.1 Getting Started to connect, power up and log in to a second pDDL unit.
- ✓ Give the pDDL unit an unique IP address.

Select *Network* from the top/main navigation.

Select *LAN* from the submenu list. Select Edit on the LAN interface 1.

| System                    | Ne   | twork | Wireless  |           | Fire | wall  |
|---------------------------|------|-------|-----------|-----------|------|-------|
| Status                    | LAN  | WAN   | Routes    | Routes Po |      | Devic |
| Network LAN Configuration |      |       |           |           |      |       |
| No                        | ). N | ame   | Static IP | Add       | ress |       |
| 1                         | la   | ın    | 192.168.  | 168.      | 1    |       |

pDDL

# Choose *Static IP* for the *Connection Type*.

Enter the following Network Information:

| IP Address:             | 192.168.168.12 |
|-------------------------|----------------|
| IP Subnet Mask:         | 255.255.255.0  |
| <b>Default Gateway:</b> | 192.168.168.11 |

Click on the **Submit** button to write the changes to the pDDL. The **Cancel** button will revert back to last values saved to the unit.

Once the IP Address is changed, you will need to type the new address into your browser to continue the configuration.

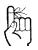

To connect to an existing network, contact your Network Administrator for valid network settings.

| LAN Configuration   |                |  |  |  |
|---------------------|----------------|--|--|--|
| Spanning Tree (STP) | Off 🔻          |  |  |  |
| Connection Type     | Static IP 🔻    |  |  |  |
| IP Address          | 192.168.168.12 |  |  |  |
| Netmask             | 255.255.255.0  |  |  |  |
| Defaut Gateway      | 192.168.168.11 |  |  |  |

Refer to Section 5.2.2 LAN for additional

information.

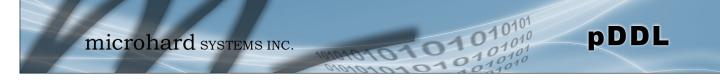

#### Configuring the Slave/Remote (Con't) 2.3.3

✓ Configure the pDDL as a Master

Select Wireless from the top/main navigation, and then *RF* from the submenu list.

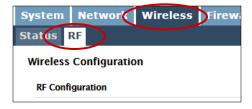

| RF Configuration              |                 |
|-------------------------------|-----------------|
| Radio                         | ● On ○ Off      |
| Compatibility Mode            | pDDL 🔻          |
| Channel Bandwidth             | 8MHz 🔻          |
| Channel-Frequency             | 76 - 2477 MHz 🔻 |
| Tx Power                      | 20 dbm 🔻        |
| Wireless Distance             | 3000            |
| Rx Diversity(Reboot Required) | Isable O Enable |

In the <u>RF Configuration</u> ensure the Compatibility Mode, Channel Bandwidth and Channel-**Frequency** are set the same on each module.

If a Antenna is not physically connected to the Rx Diversity connector, ensure it is disabled in this menu.

For bench or close proximity testing it is best to use a lower power setting to prevent RF saturation. Select 20dBm from the **TX Power** setting.

Select Master from the **Operating** Mode dropdown box.

Set a Network ID, which will need to be the same on each unit in the network. This example uses TEST ID.

System Network Wireless Firewall Serial Diag

Status RF Wireless Configu **RF** Configuration Radio

Network ID

Encryption Type

Encryption Key Show password

| Operation Mode      | Slave 🔻                     |
|---------------------|-----------------------------|
| TX Rate             | Auto (recommended) <b>▼</b> |
| Extended Addressing | 🖲 On 🔘 Off                  |
| Network ID          | TEST_ID                     |
| Encryption Type     | AES-128 V                   |
| Encryption Key      | 1234567890                  |
| Show password       |                             |
|                     |                             |

| eless Configuration           |                      |               |
|-------------------------------|----------------------|---------------|
| Configuration                 |                      |               |
| Radio                         | ● On ◎ Off           | The remaini   |
| Compatibility Mode            | pDDL •               | should be le  |
| Channel Bandwidth             | 8MHz 🔹               | Siloulu De le |
| Channel-Frequency             | 76 - 2477 MHz 🔻      |               |
| Tx Power                      | 20 dbm •             | Refer to Sec  |
| Wireless Distance             | 3000 (m)             | information.  |
| Rx Diversity(Reboot Required) | Disable O Enable     | information.  |
| Channel Selection             | <b>e</b> h           |               |
| Operation Mode                | Slave •              | Click on the  |
|                               |                      | changes to t  |
| TX Rate                       | Auto (recommended) • | 5             |
| Extended Addressing           | On Off               | revert back   |

TEST ID

AES-128 •

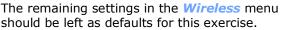

ction 5.3 Wireless for additional

Submit button to write the he pDDL. The Cancel button will revert back to previously saved values

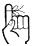

If any additional settings need to be changed, ensure they are also changed on the Slave.

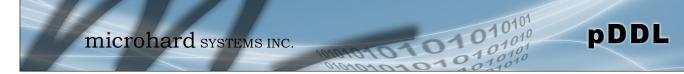

#### 2.3.3 Testing the Connection

✓ Visually check to see if the pDDL units are communicating.

The **RSSI** LED's represent signal strength, the more LED's that are illuminated, the stronger the signal. The **Wireless > Status** window also has a Connection Status section similar to that seen below:

| General Status      |                                   |         |                       |                |           |                  |          |         |                 |  |
|---------------------|-----------------------------------|---------|-----------------------|----------------|-----------|------------------|----------|---------|-----------------|--|
| MAC Address         | Address Operation Mode Network ID |         | Compatibility<br>Mode |                | Bandwidth | Frequency        | Tx Power | Encryp  | Encryption Type |  |
| 00:0F:92:FA:37:C5   | Master                            | TEST_ID | pDDL                  | -              | 8 MHz     | 2.477 GHz        | 20 dBm   | AES-12  | 8               |  |
| Traffic Status      |                                   |         |                       |                |           |                  |          |         |                 |  |
| Receive Bytes       | Receive Packets                   |         |                       | Transmit Bytes |           | Transmit Packets |          |         |                 |  |
| 104.895KB           |                                   | 404     |                       | 77.87          | ЗКВ       |                  | 562      |         |                 |  |
| Connection Info (1) |                                   |         |                       |                |           |                  |          |         |                 |  |
| MAC Address         | Tx Mod                            |         | Rx Mod                |                | SNR (dB)  | RSSI (dB         | m) Signa | l Level | RSSI Graph      |  |
| 00:0F:92:FA:37:CE   | 64-QAM FE                         | C 5/6   | 64-QAM FEC            | 5/6            | 29        | -62              | آلىپ.    | 2       |                 |  |

✓ With a PC connected to the Master (M), type in the IP address of the Slave (S) into the URL address bar of your browser. You should be able to connect, log in and view the WebUI of the Slave via the wireless connection.

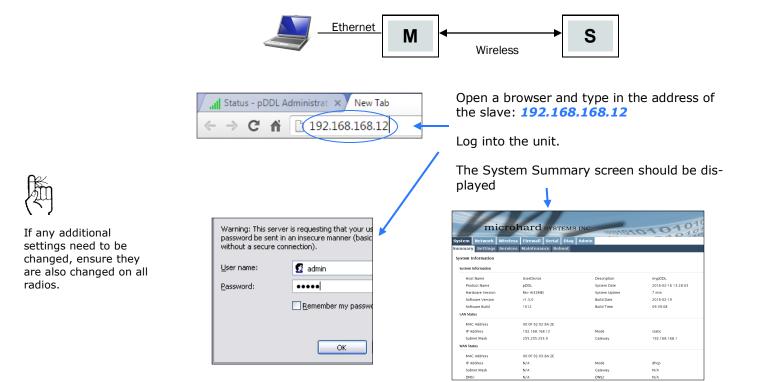

RSSI LED's that are 'cycling' or 'scanning' indicate that the unit is searching for a signal.